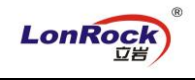

## **LonRock NVR P2P remote manual:**

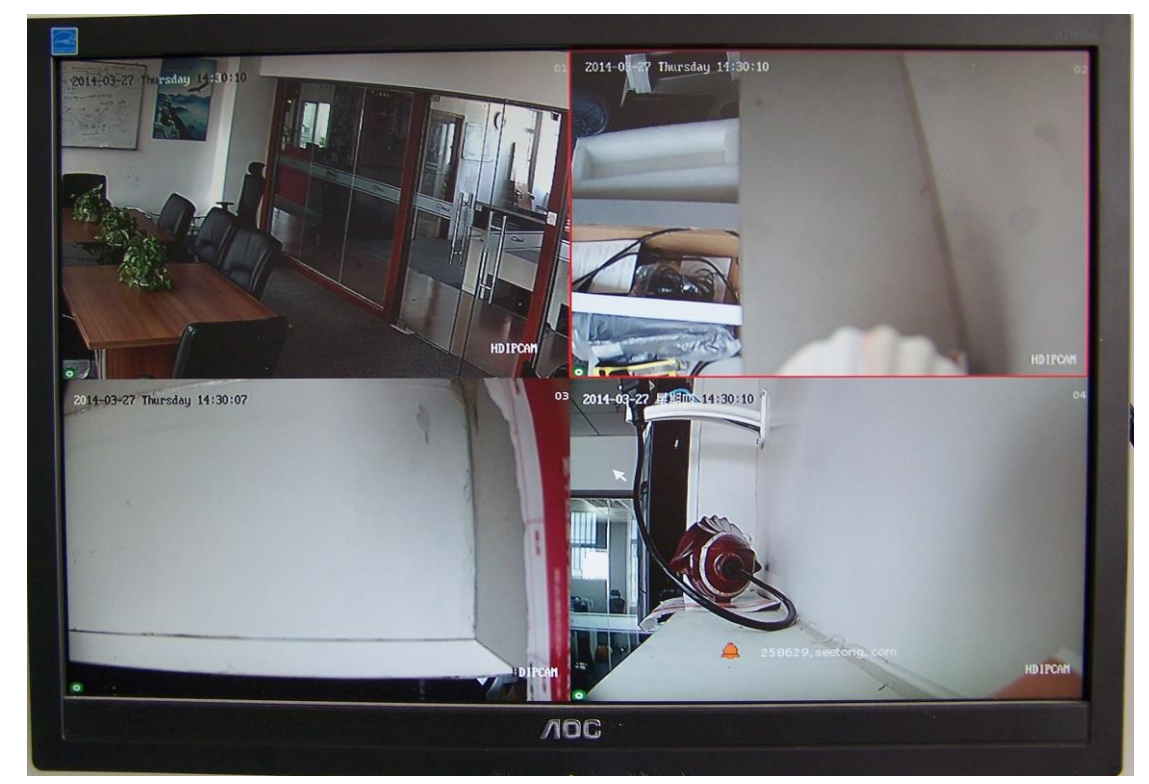

1. Right click to login NVR, right click – "IP channel setting" – "auto" to connect IP cameras:

2. Right click –"MainMenu"– "Setting"– "NetWork setting"– "P2P setting" to view ID:

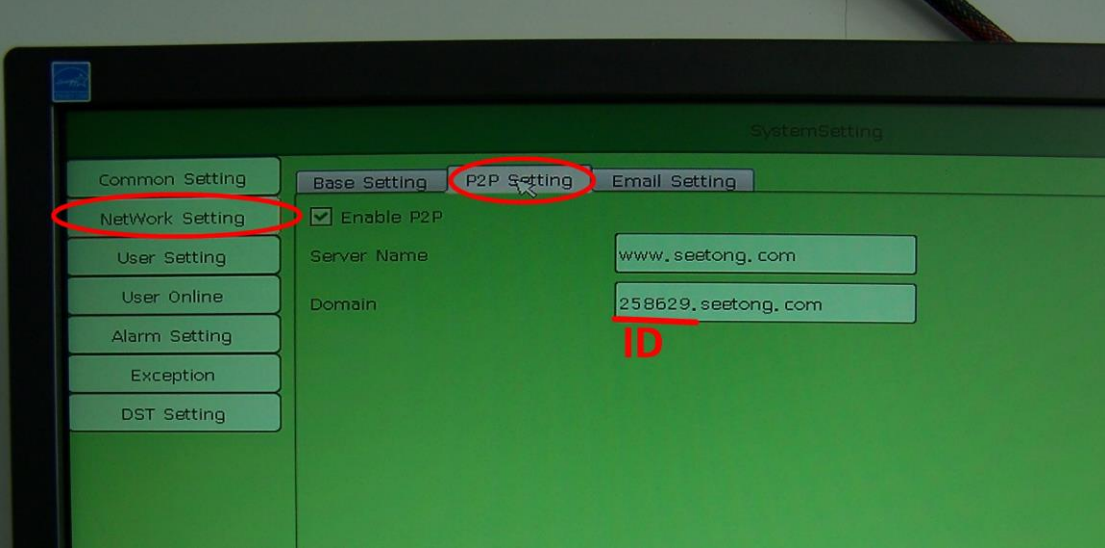

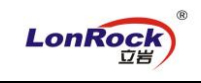

3. Install our mobile APP, input device ID 258629 – click "Login" to preview:

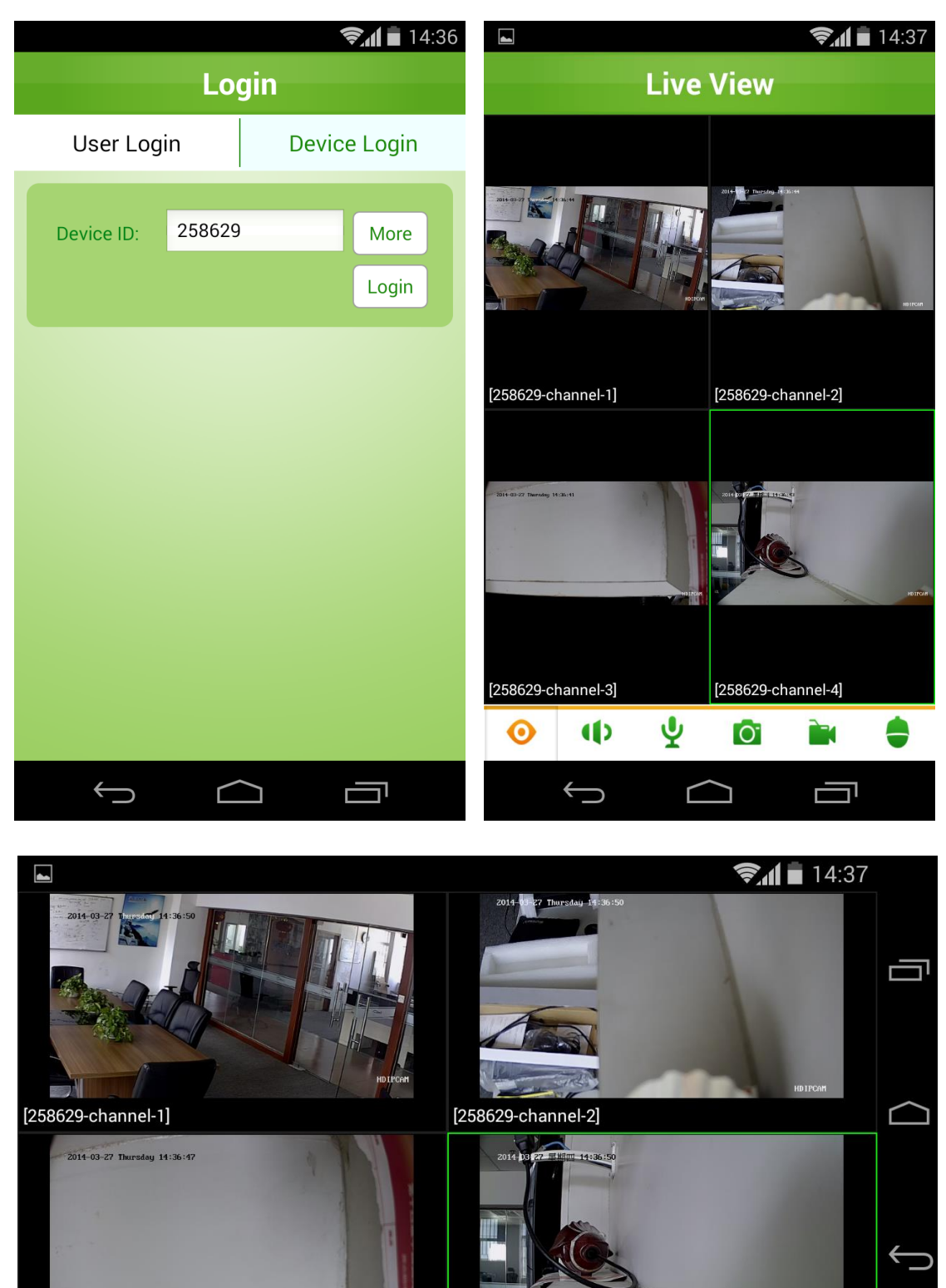

[258629-channel-3]

[258629-channel-4]

Eyes on safety anywhere without configuration.. **3G/4G/Wifi network for your mobile required!** HDIPCAM